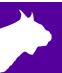

# FieldLynx Lite

#### **Quick Start Guide**

#### Introduction

The following guide will walk you through the installation, setup and operations of FieldLynx Lite, including connections to display boards, wind gauge and LaserLynx. Equipment needed may include: wireless access point, Ethernet switch, USB-Serial adapter(s). If you need additional help, please contact Tech Support: support@finishlynx.com.

# Step 1 Installation

- a. Locate the FieldLynx Lite installer (FLLite #.## -SVLite#.## - LL#.## - WG#.##.exe) from the Lynx USB drive or download the program from www.finishlynx.com
- Right-click on the installer and click Run as Administrator.
- c. Follow the prompts to complete the install.
- d. Open FieldLynx Lite, click Help | About and verify the latest versions are installed.
- e. Optional install the USB-Serial adapter.

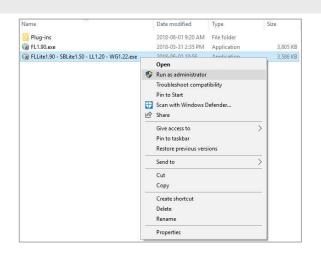

#### Step 2 Activation

- a. Open the FieldLynx Lite Program.
- b. The Activate FieldLynxLite dialog appears.
  - a. Take a picture and send to support@finishlynx.com.
  - b. Lynx support will provide a serial number.
- c. Enter the Serial Number (After the '-' only):
- d. Click Activate.

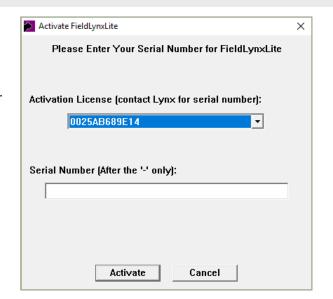

www.finishlynx.com Page 1 of 5

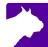

# Step 3 Configure the Computer/Tablet Network Settings

- a. From the Windows start menu search for the Network and Sharing Center.
- b. Click Change Adapter settings.
- Right-click on the network connection; select Properties.
- d. Select Internet Protocol Version 4 (TCP/IPv4) then Properties.

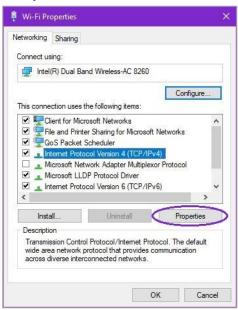

e. Select **Use the Following IP address:** and enter the desired IP address of the computer.

**Note**: FieldLynx LITE tablets will typically be assigned as 192.168.0.100 and up.

- f. Enter the subnet mask of 255.255.255.0
- g. Click **OK** and close the windows.

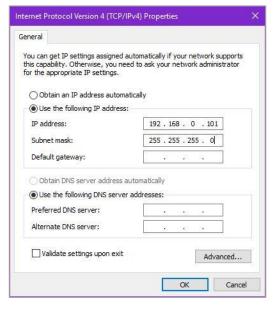

# **Step 4** Configuring the Database Options

- a. Open the FieldLynx LITE Program and navigate to Options / Preferences.
- b. Click the **Database** tab.
  - Click the Browse... button to set the Input Directory: to the location of the competition folder that will store the lynx.ppl file.

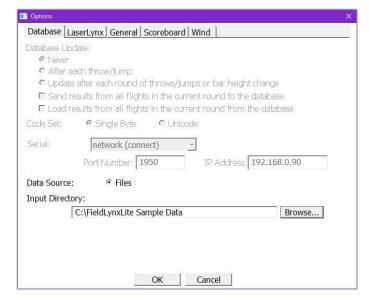

www.finishlynx.com Page 2 of 5

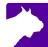

# **Step 5** Configuring the LaserLynx Options

- a. Open the FieldLynx LITE Program and navigate to **Options / Preferences**.
- b. Click the LaserLynx tab.
  - ii. Click the **Laser:** drop-down and select the model of laser being used.
  - iii. Click the Serial: drop-down and select the COM# of the USB-Serial adapter used for communication between the FieldLynx LITE computer and the laser.
  - iv. Check that the serial protocol parameters match the laser configuration. The Mato MTS-602R default is 9600-8-None-1 and Flow Control to None.

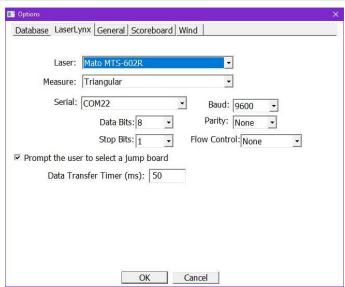

# Step 6 Configuring the Scoreboard Options

- a. Open the FieldLynx Lite Program and navigate to Options / Preferences.
- b. Click the Scoreboard tab.
  - Click the New button to create a new scoreboard output.
  - ii. Click the **Name** text box and enter a name for the output so it is easy to distinguish if you have multiple scoreboards.
  - iii. Click to select the appropriate Results Scripts: (Metric: and English:) for the scoreboard being used.
  - iv. Click the Serial: drop-down and select the communication method for the scoreboard. These settings are specific to the scoreboard and manufacturer.
  - v. Click the **Settings** button to choose the specific data parameters for the scoreboard.

#### NOTE:

Close and restart FieldLynx Lite to initialize the Scoreboard setup. Navigate back to Scoreboard options and confirm that the **Status** is now **Running** for your scoreboard.

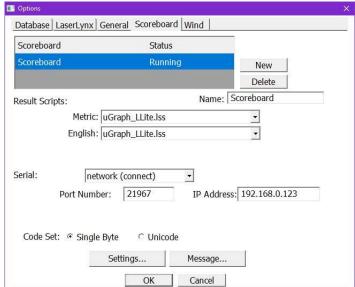

www.finishlynx.com Page 3 of 5

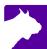

#### Step 7 Configuring the Wind Options

- a. Open the FieldLynx Lite Program and navigate to Options / Preferences.
- b. Click the Wind tab.
  - i. Click the **Module**: drop-down and select the wind gauge being used.
  - ii. Click the Serial: drop-down and select the communication method for the wind gauge. These settings are specific to the wind gauge and manufacturer. The Lynx wind gauge (WG-Lynx) default is 9600-8-None-1 and Flow Control to None.

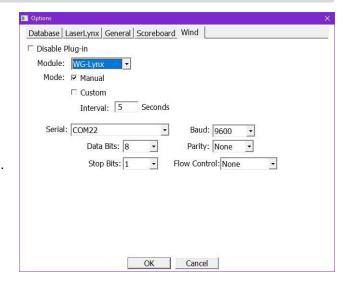

#### Step 8 Event Setup

From the FieldLynx Lite main window, in the **Event** box:

- a. Select the correct unit of Measure.
- b. Select the correct **Event Type**.
- c. (Optional) Enter Event #, Round #, Flight # and Event Name. Used for scoreboard display only.

**NOTES:** The data entry fields and button in the **Mark** box will update automatically, based on the selected **Event Type**. For vertical jumps, click the **Bar Height** to enter a new value.

#### Step 9 LaserLynx Setup

Follow the instructions in the LaserLynx QSG to set up the control measurements.

#### Step 10 Athlete Setup

Method 1 - Using Meet Management software

a. Configure the meet management software to save the Lynx Interface files (lynx.ppl) in the folder configured in the Database Options during Step 3.

Method 2 - Using FieldLynx Lite

- a. Enter the ID, Last Name, First Name and Affiliation in the Athlete box.
- b. Click the Add button.

**NOTE:** Athletes will be added to the lynx.ppl file located in the folder configured in the Database Options during Step 4.

Method 3 – Using Excel or Notepad

- a. Manually create a lynx.ppl file (csv) using Excel or Notepad and save it in the folder configured in the Database Options during **Step 4**.
- b. Format:
  - ID, LastName, First Name, Affiliation
  - ID, LastName, First Name, Affiliation

www.finishlynx.com Page 4 of 5

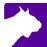

# Step 10 Competition

The event should also be done on the traditional paper as backup because in vertical events the previous attempts are not saved for each competitor.

- a. Enter the Athlete ID: for the athlete up and then click Find.
  - i. The athlete's information will appear in the Athlete box.
- b. Record the athlete's mark and enter it in the Mark box.

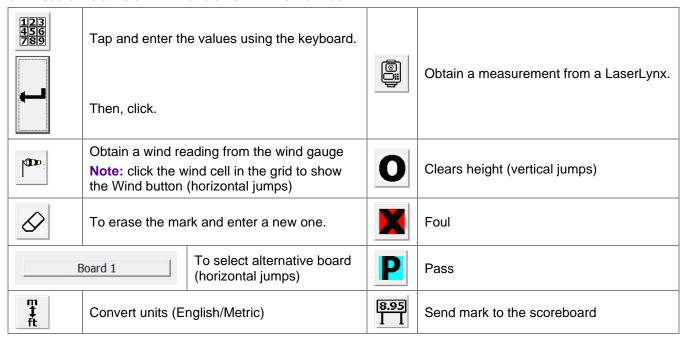

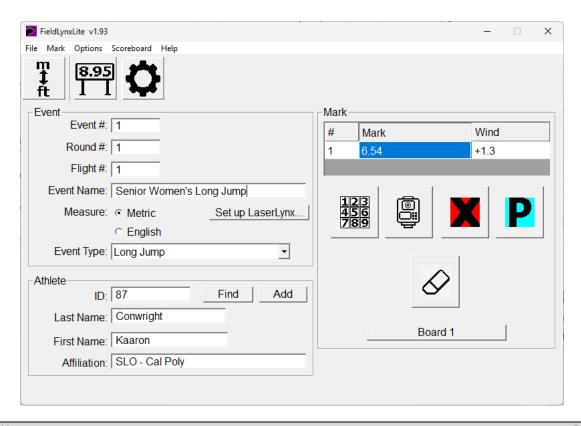

www.finishlynx.com Page **5** of **5**